# **Anleitung zum Nachweis-Tool**

Hinweis:

- Bitte nutzen Sie die Toolversion 5.9.2, wenn Sie im Jahr 2024 die Übergangsregel gemäß § 16 Abs. 9 PPP-RL in Anspruch nehmen. Im Gegensatz zum Tool mit der Versionsnummer 6 sind hier auch für das laufende Jahr die Stichtagserhebungen abbildbar. Gegenüber dem Tool mit der Versionsnummer 6 sind die entfallenden Behandlungsgruppen nicht entfernt, was jedoch auf die Berechnungen keine Auswirkungen hat.
- Die pflegerische Nachtdienstberechnung ist in beiden Toolversionen enthalten.

# **PPP-RL Tool** Allgemeine Hinweise zur Nutzung des Tools

- Dieses Tool unterstützt die Nachweisführung gemäß PPP-RL auf Basis der auf der Folgeseite im Detail genannten Funktionen.
- Die *hellgrün* hinterlegten Felder im Tool sind *auszufüllende* Felder, alle anderen Felder sind mit Formeln versehen und werden automatisch befüllt.
- Für jeden **Standort** ist ein separates Tool zu befüllen.
- Die drei **Einrichtungsarten** (Erwachsenenpsychiatrie, Psychosomatik, Kinder- und Jugendpsychiatrie) können in einem Tool eingetragen werden.
- Pro Einrichtung und Standort ist eine maximale Anzahl von 30 Stationen vorgesehen.

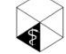

# **PPP-RL Tool** Die Funktionen im Überblick

- 1. Ermittlung der **Behandlungstage** für den Tagdienst (alle Berufsgruppen) sowie der **aufgestellten Betten** für den Nachtdienst (Pflege)
- 2. Ermittlung der **VKS-Mind** auf Basis der im *Schritt 1* ermittelten Behandlungstage bzw. aufgestellten Betten
- 3. Ermittlung des **Mindestpersonalbedarfs** auf Basis der im *Schritt 2* ermittelten VKS-Mind
- **4. Monitoring**: Nachweisführung der VKS-Ist und Abgleich mit den im *Schritt 2* ermittelten VKS-Mind; automatische Berechnung der Umsetzungsgrade
- 5. Automatischer Übertrag der Monitoring-Ergebnisse aus *Schritt 4* in die entsprechenden **Nachweistabellen des Teil A und B der PPP-RL**

Alle Angaben werden pro Tag bzw. Monat, Station und Berufsgruppe im Tool eingegeben und werden dann automatisch für notwendige monats-, stations-, berufsgruppenübergreifende Nachweise zusammengerechnet.

*Hinweis: Die OPS-Codes zur Ermittlung der Regelaufgaben werden im Tool nicht abgebildet. Aus manchen OPS-Codes können die Behandlungskategorien nicht (automatisch mittels Excel-Formeln) eindeutig hergeleitet werden, wenn diese OPS-Codes mehreren Behandlungskategorien zugeordnet werden können. Darüber hinaus spielen zu viele individuelle Faktoren insbesondere hinsichtlich der Datenverfügbarkeit je Krankenhaus eine Rolle.*

#### Tabellenblatt *Angaben Stationen*: Eingabe der Einrichtungsebenen und der Stationsbezeichnungen

#### **Angaben Stationen**

Die Tabelleninhalte können per *Kopieren* und *Einfügen (Werte einfügen)* in das Servicedokument Teil A Angaben Stationen kopiert werden. Die Inhalte (ohne Überschrift) der Spalten D und E können gleichzeitig kopiert und eingefügt werden.

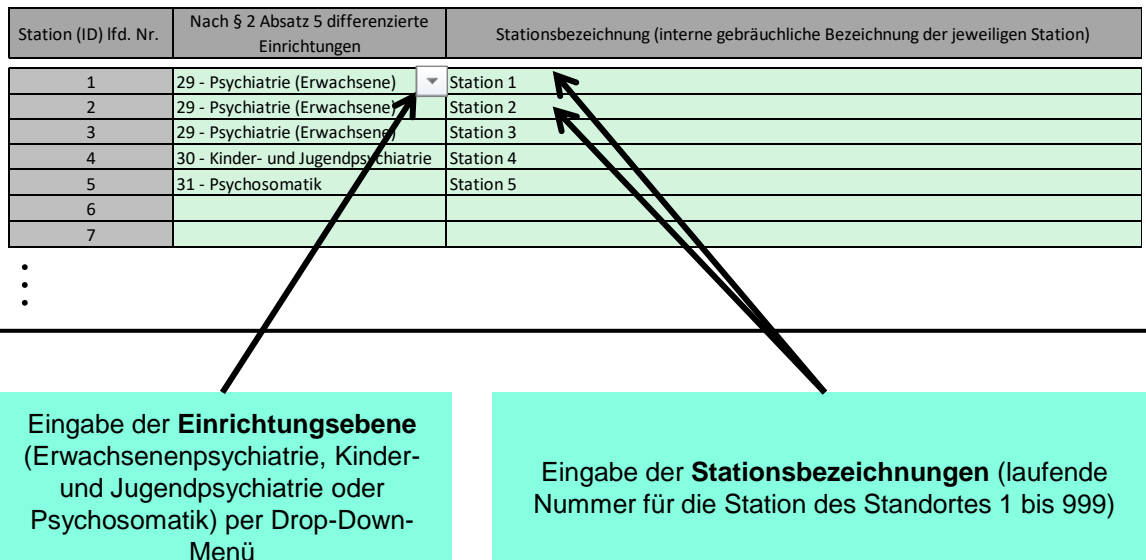

Tabellenblatt *1. Behandlungstage Vorjahr*:

Eingabe des Behandlungsjahres und der Behandlungstage des aktuellen Jahres und des Vorjahres

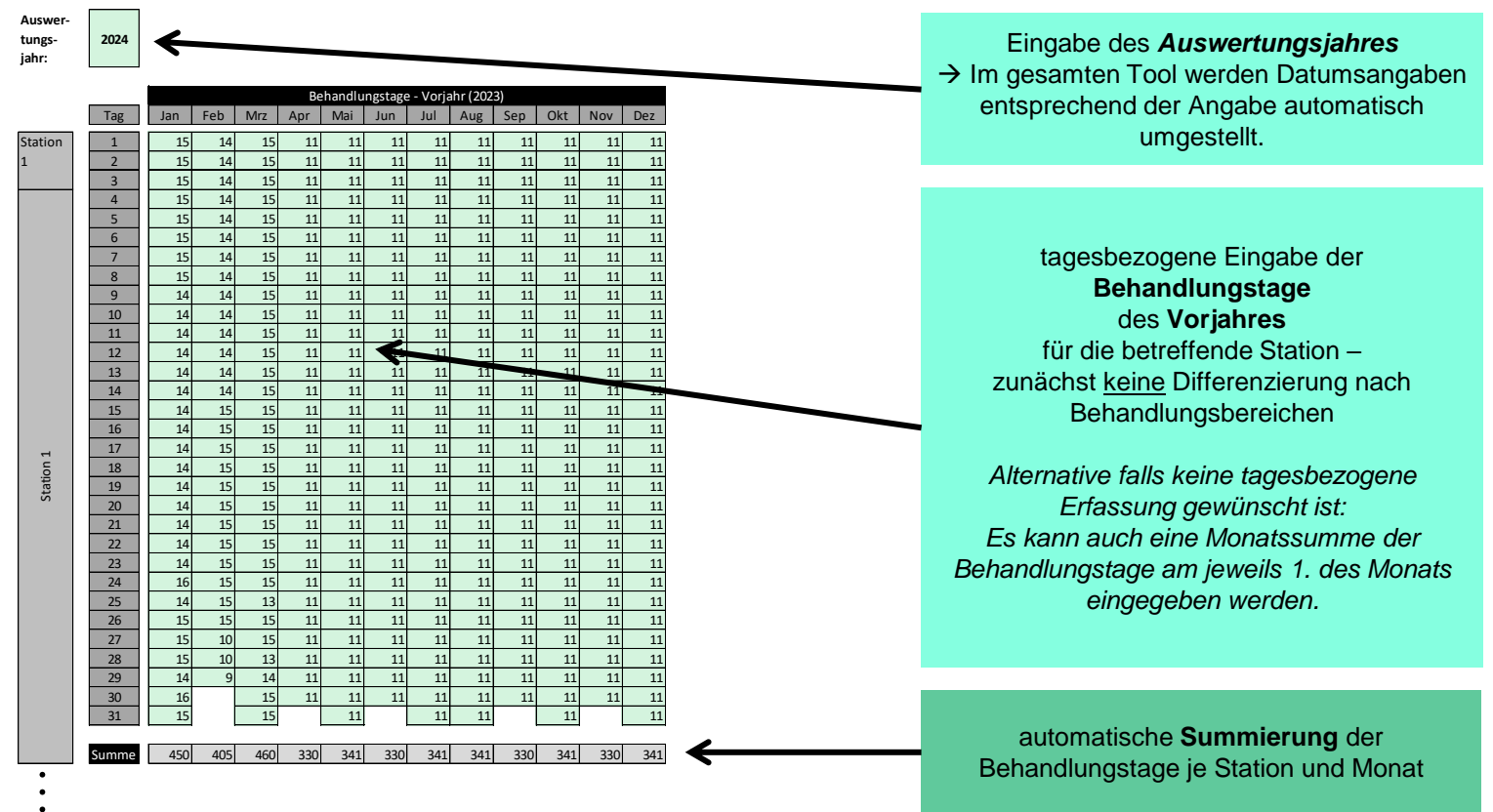

Tabellenblatt *2. Behandlungstage*:

Eingabe der Stichtagserhebungen des aktuellen Jahres und des Vorjahres

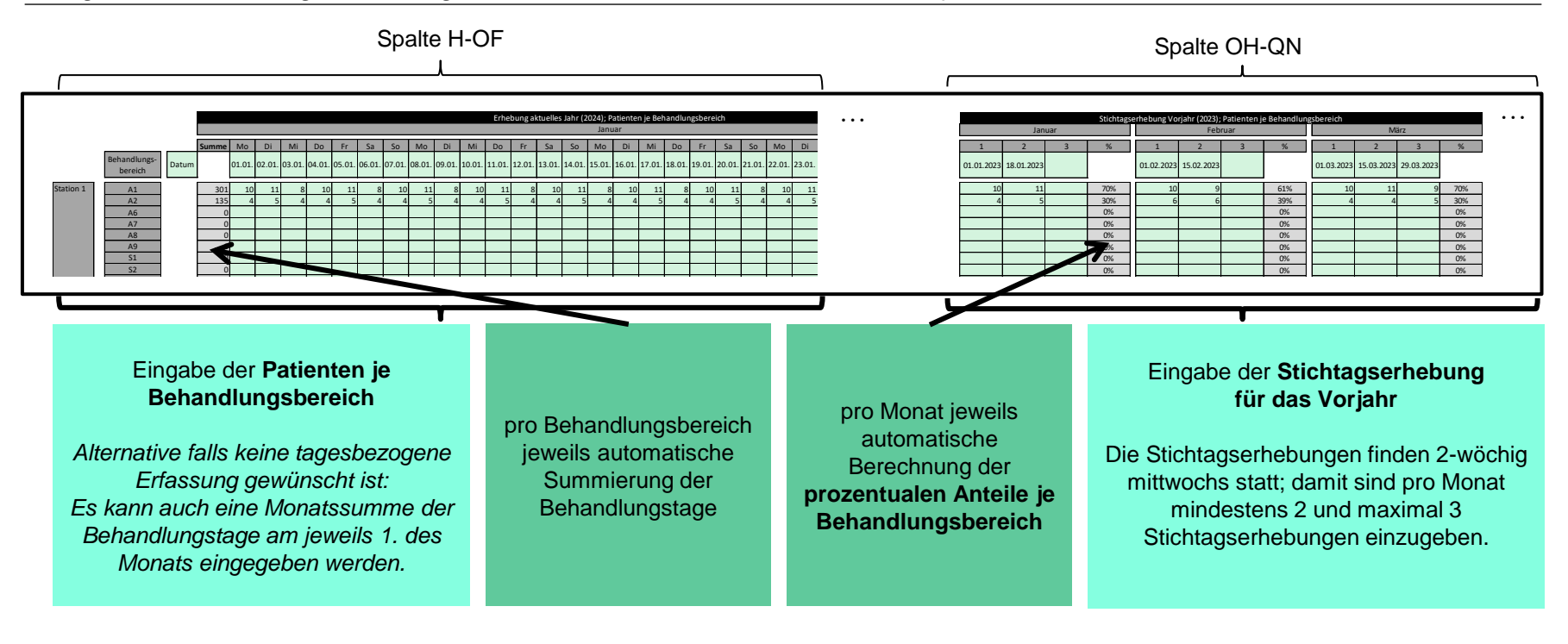

Tabellenblatt *3. Ermittlung BT § 6 Abs. 4*: Automatische Ermittlung der Behandlungstage je Berufsgruppe

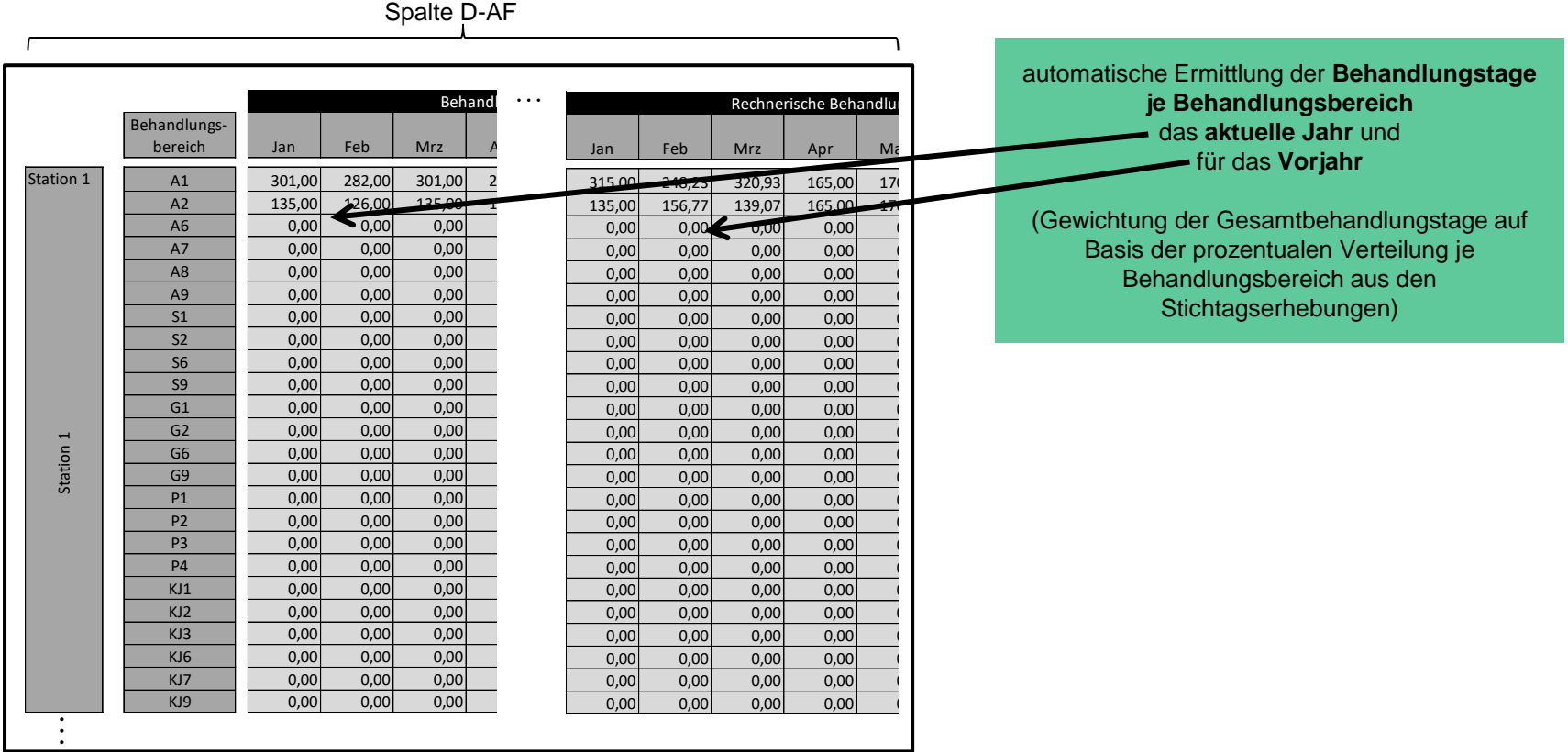

Arbeitszeit & Organisation im Gesundheitswesen Herrmann Kutscher Leydecker Woodruff

#### Tabellenblatt *3. Ermittlung BT § 6 Abs. 4*: Abgleich Behandlungstage nach § 6 Abs. 4 PPP-RL (ab Zeile 985)

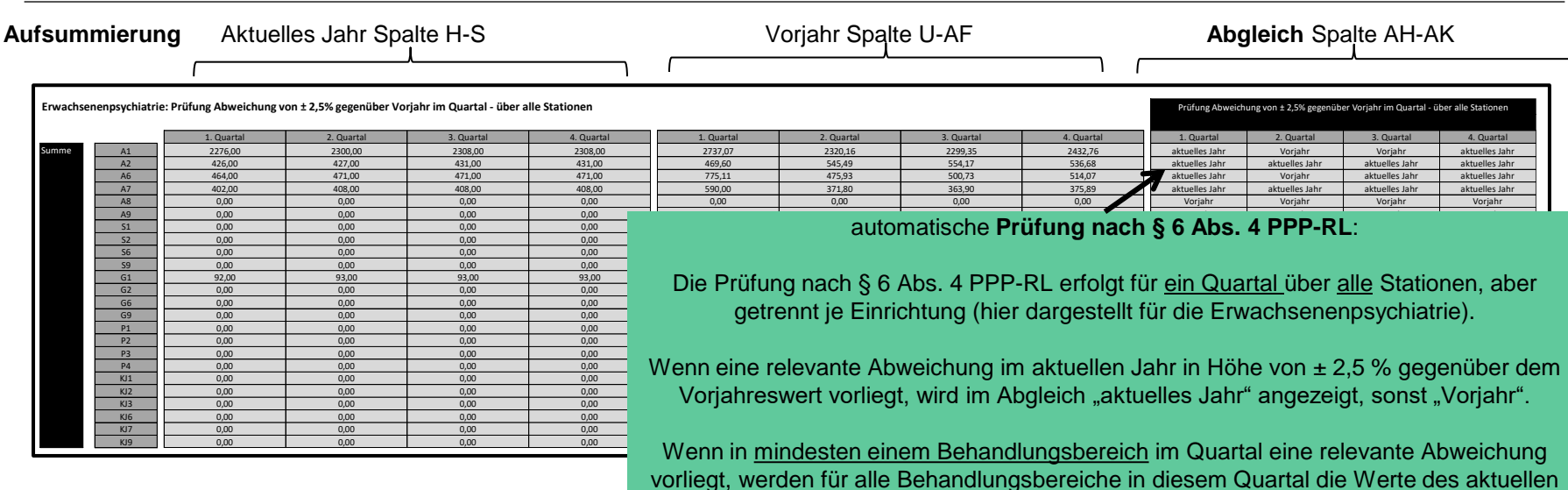

Jahres für die Einrichtung herangezogen.

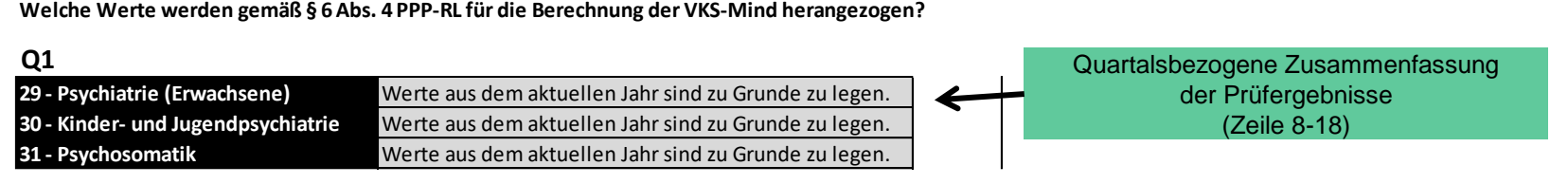

Arbeitszeit & Organisation im Gesundheitswesen Herrmann Kutscher Leydecker Woodruff

Tabellenblatt *4. VKS-Mind Tag*: Eingabe der Versorgungspflicht

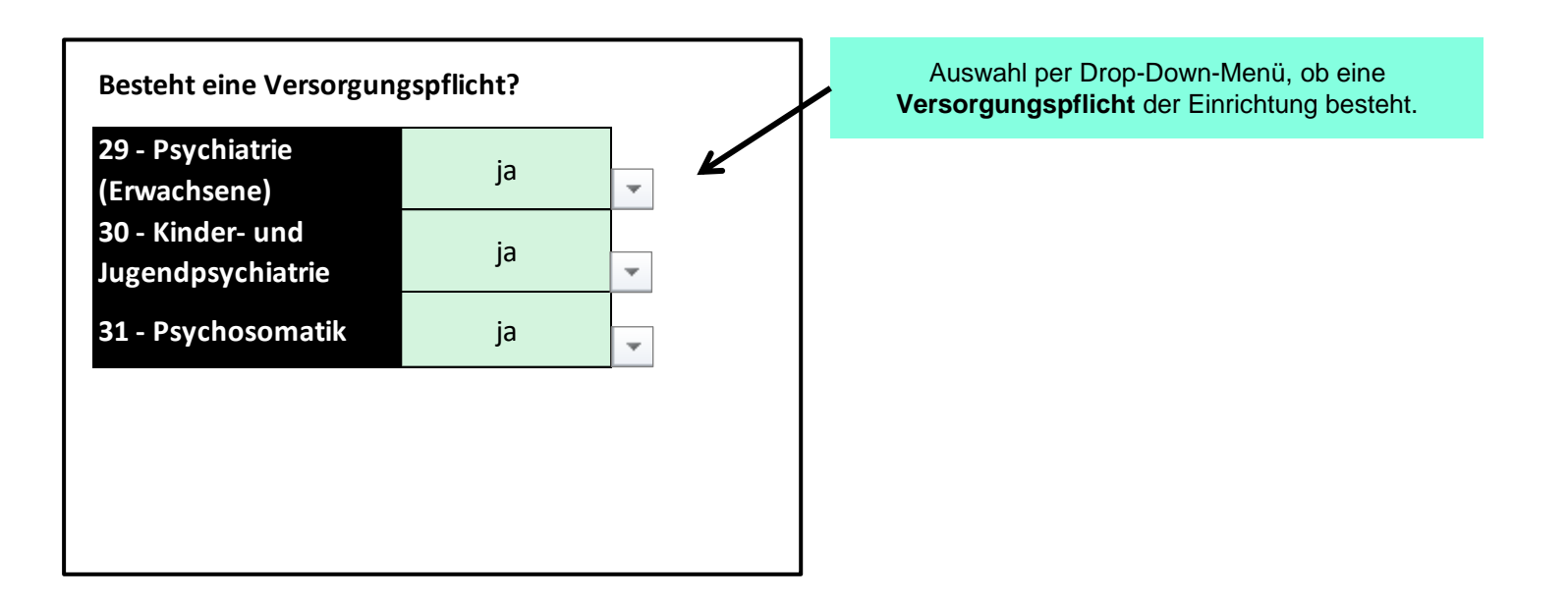

#### Tabellenblatt *4. VKS-Mind Tag.*: Automatische Berechnung der VKS-Mind pro Station und Monat

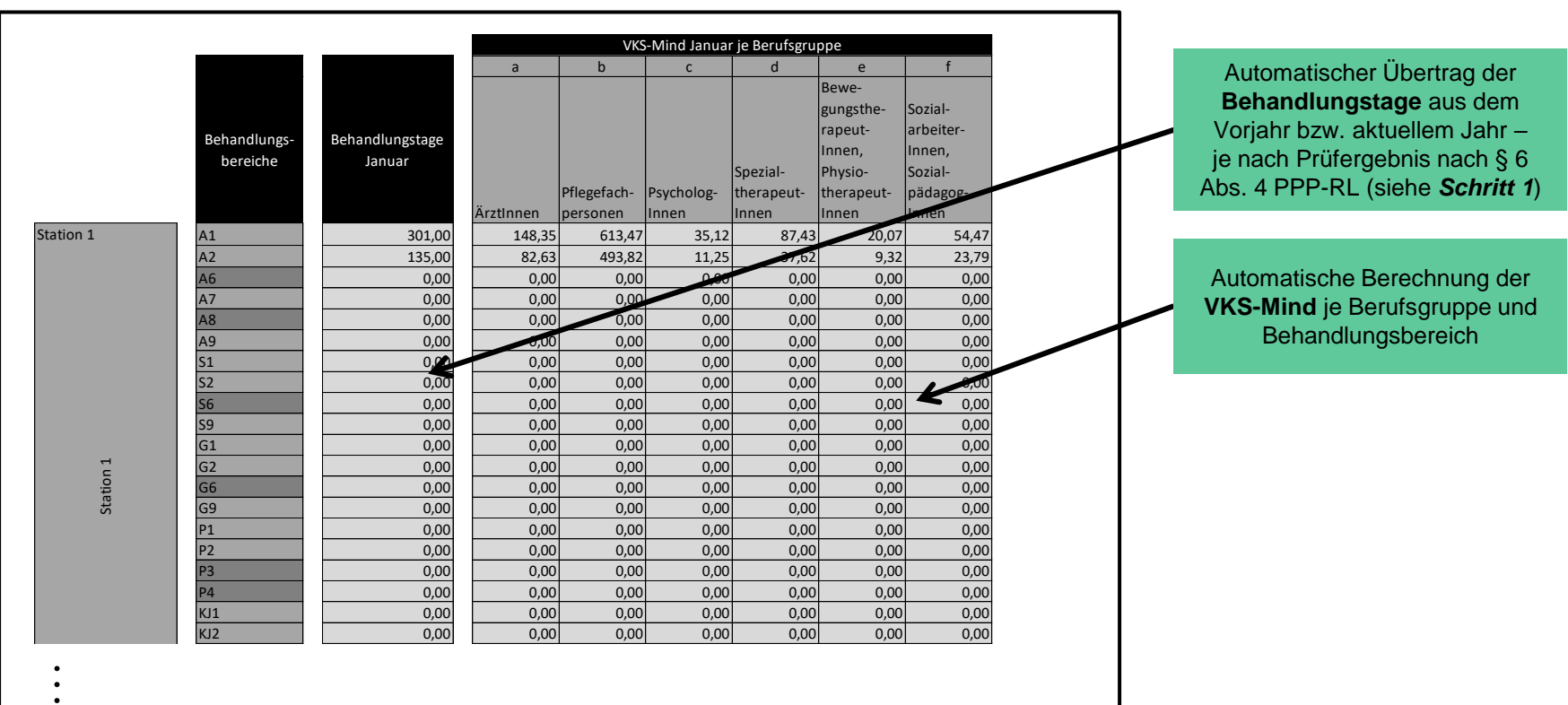

#### Tabellenblatt *5. Mindestpersonalbedarf*: Automatische Berechnung des Mindestpersonalbedarfs

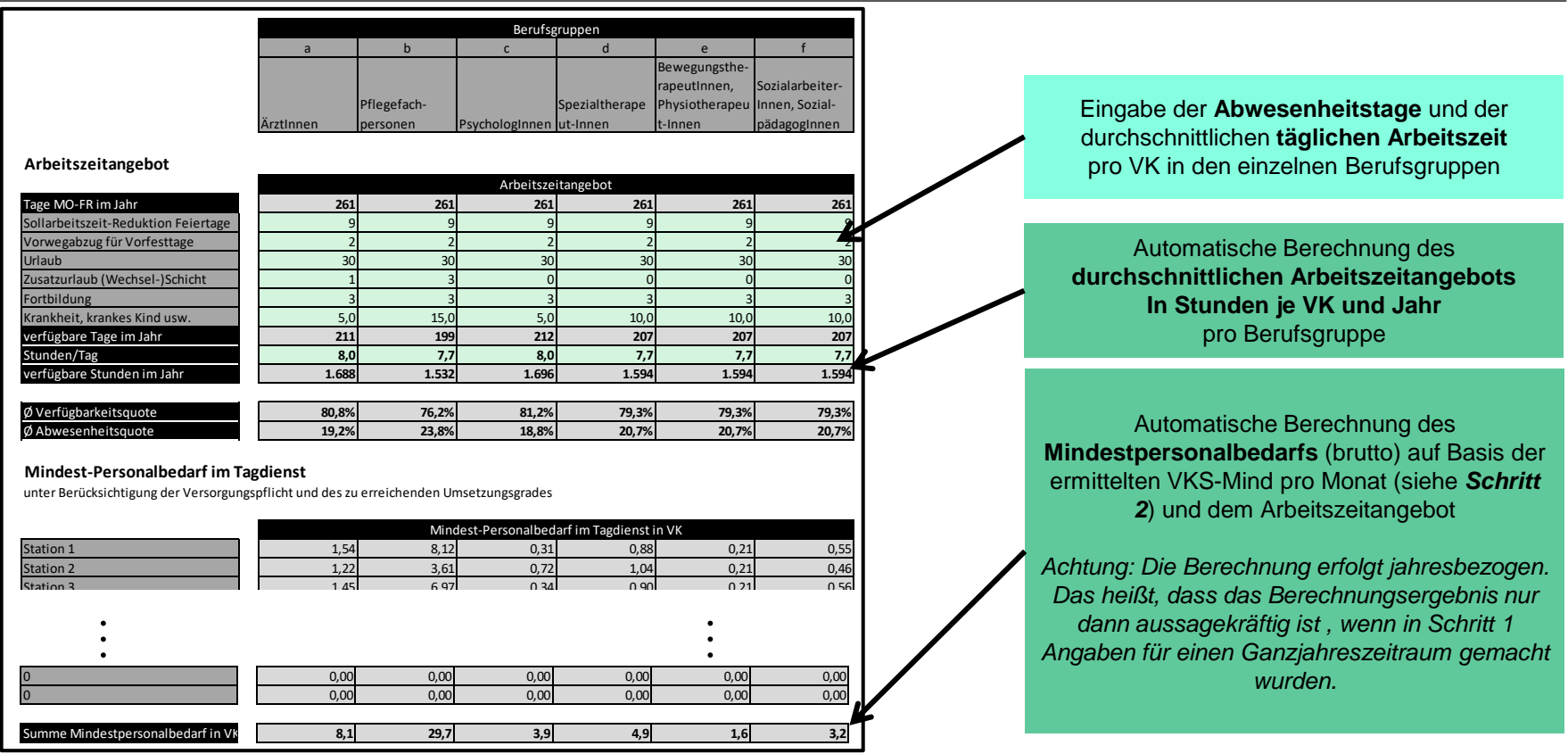

Arbeitszeit & Organisation im Gesundheitswesen Herrmann Kutscher Leydecker Woodruff

#### Tabellenblatt *6. Monitoring Tag (Q1-Q4)*: Monats- und stationsbezogene Eingaben und Ergebnisse

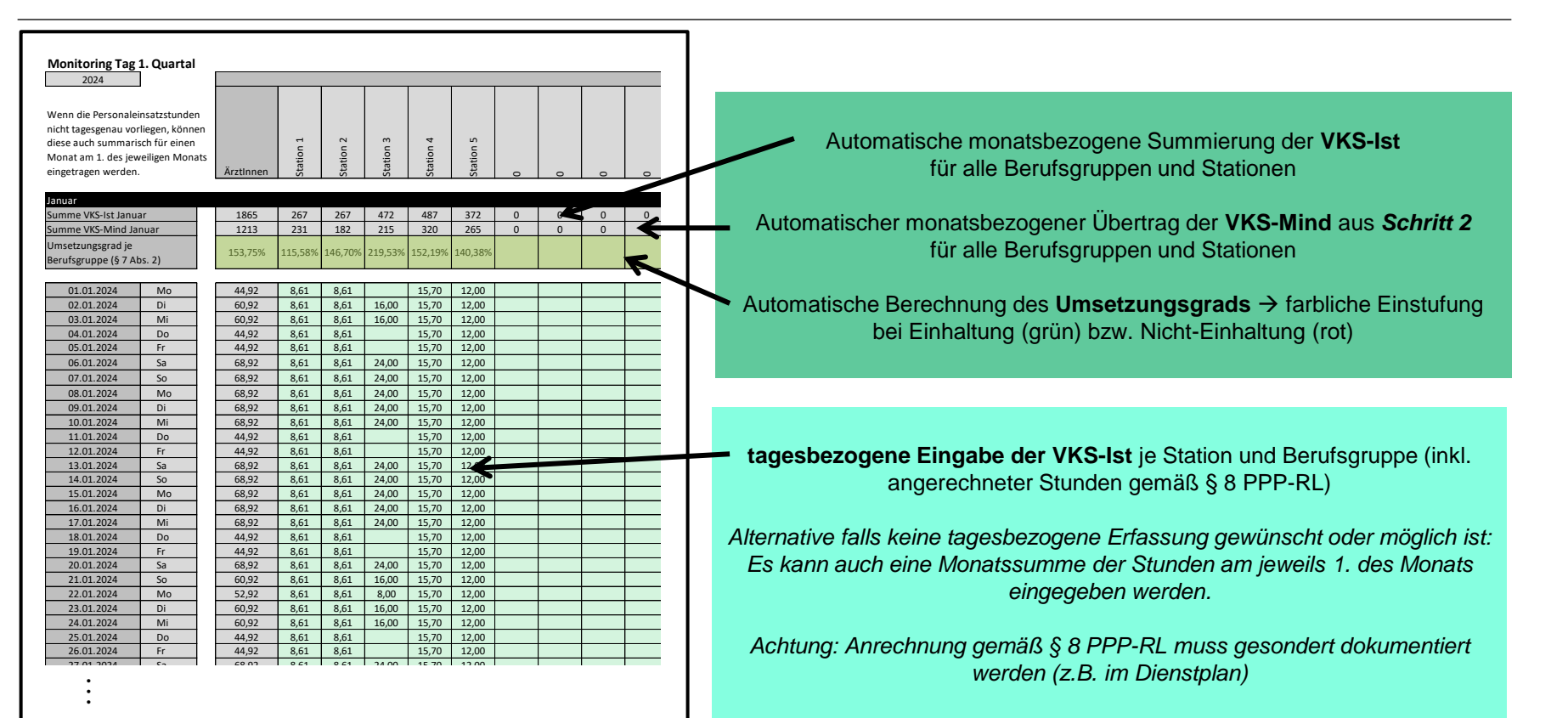

Tabellenblatt 7*. Ergebnisse je Einrichtung*: Zusammenfassung der Ergebnisse für die Quartale 1 bis 4

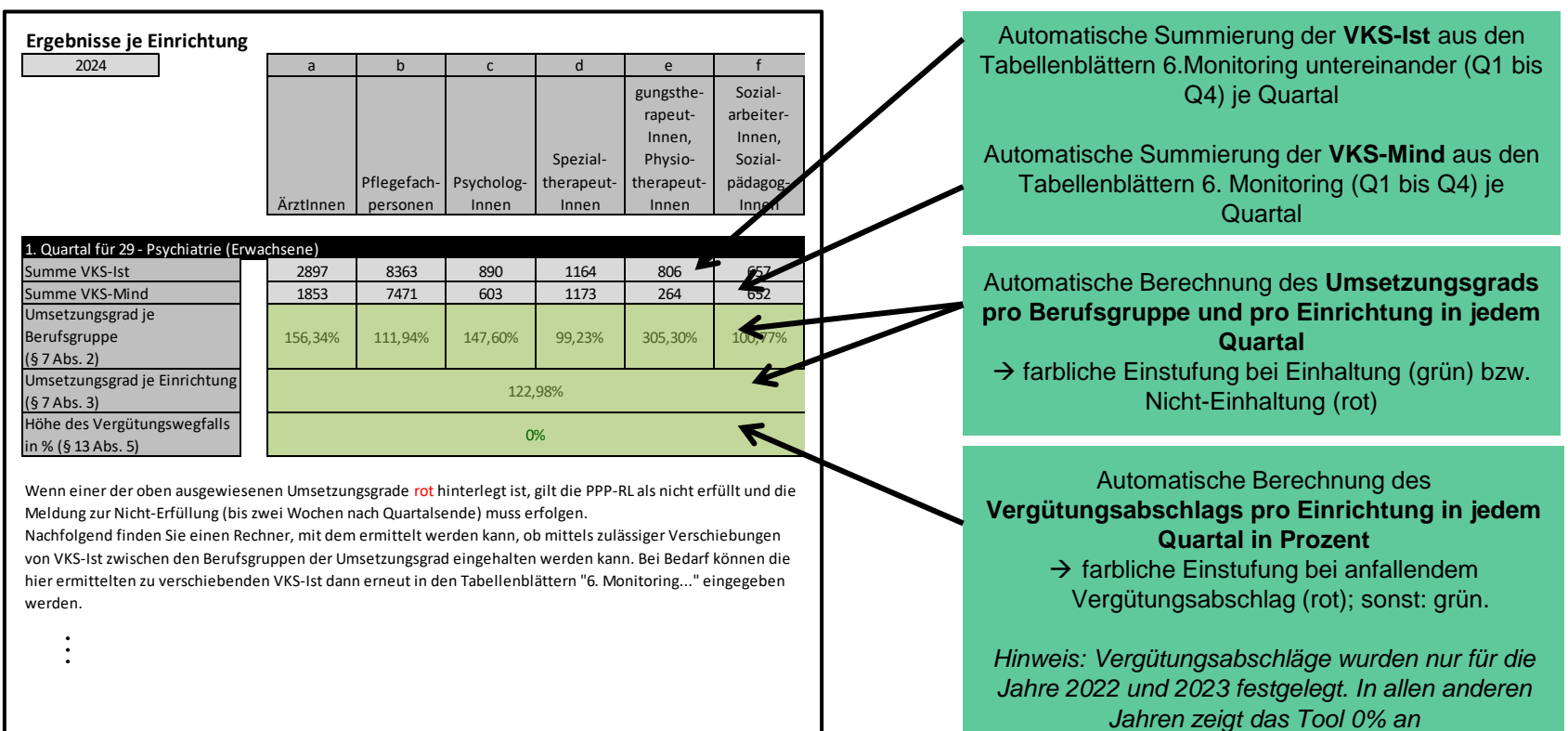

#### Tabellenblatt 7*. Ergebnisse je Einrichtung*: Umschichtung der Stunden

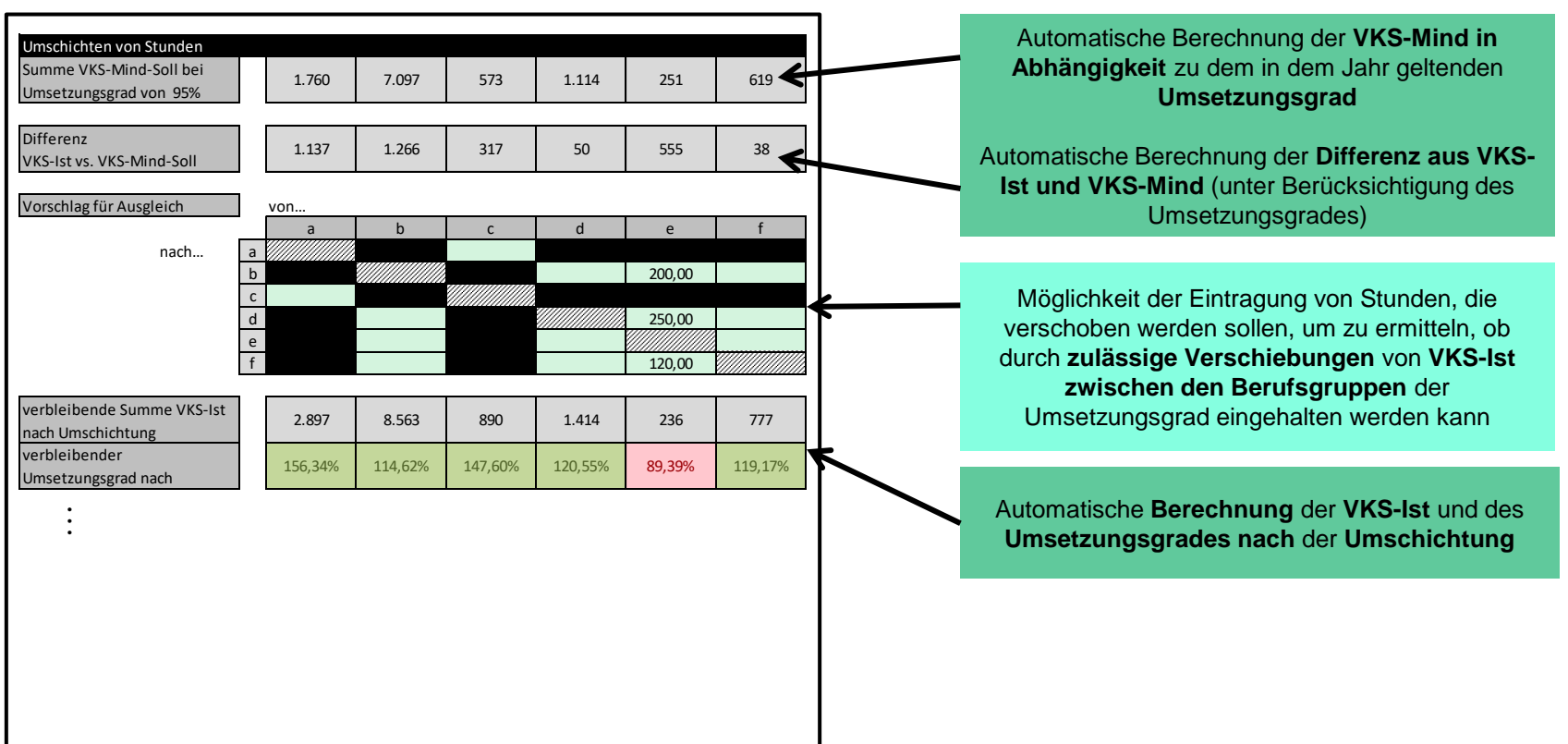

#### **PPP-RL Too** Tabellenblatt 8*. VKS-Mind Nacht*

#### **Berechnung Nachtdienst je Einrichtung**

Der Anteil der Intensivpatienten wird auf Basis des 1. bis 3. Quartals des Vorjahres berechnet. Relevant sind die Behandlungsbereiche A2, G2, S2, KJ1 und KJ3.

Hinweis zur Berechnung des Mindestpersonalbedarfs

Es wird hier nur dann ein Personalbedarf für die Nacht berechnet, sofern sich aus § 6 Abs. 8 PPP-RL eine Besetzungsvorgabe ergibt.

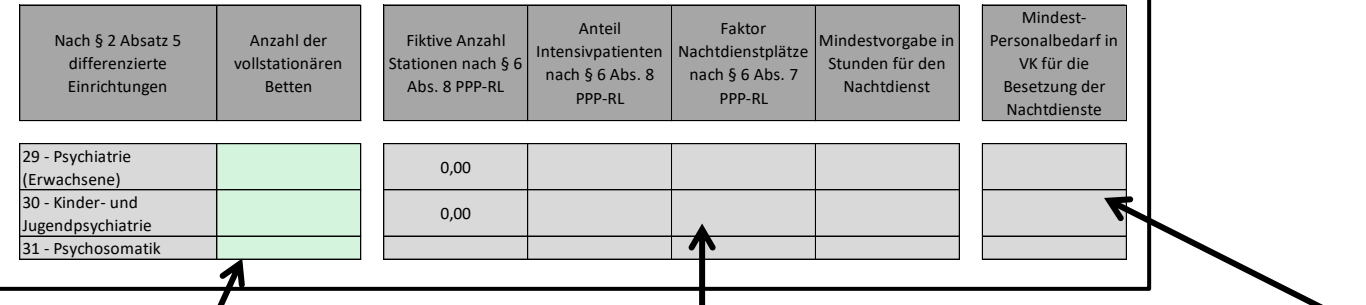

Eingabe der vollstationären aufgestellten Betten je **Einrichtung** 

Automatische **Berechnung** der **fiktiven Anzahl Stationen** auf Basis der aufgestellten Betten, des **Anteils der Intensivpatienten** auf Basis des 1. bis 3. Quartals des Vorjahres und des daraus resultierenden Faktors für die Nachtdienstplätze sowie der **Mindestvorgabe** in Stunden **für den Nachtdienst** 

Automatische **Berechnung** des **Mindest-Personalbedarfs** für die Besetzung der **Nachtdienste** 

#### Tabellenblatt 9*. Monitoring Nacht (Q1-Q4)*

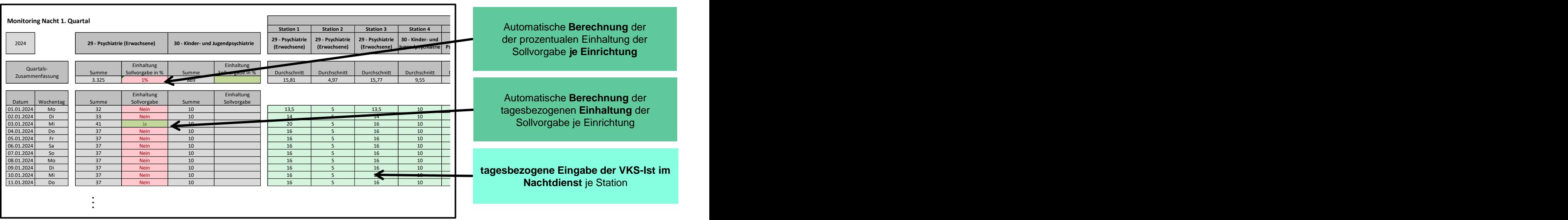

#### **PPP-RL Tool** Nachweis-Tabellenblatt, A5.2

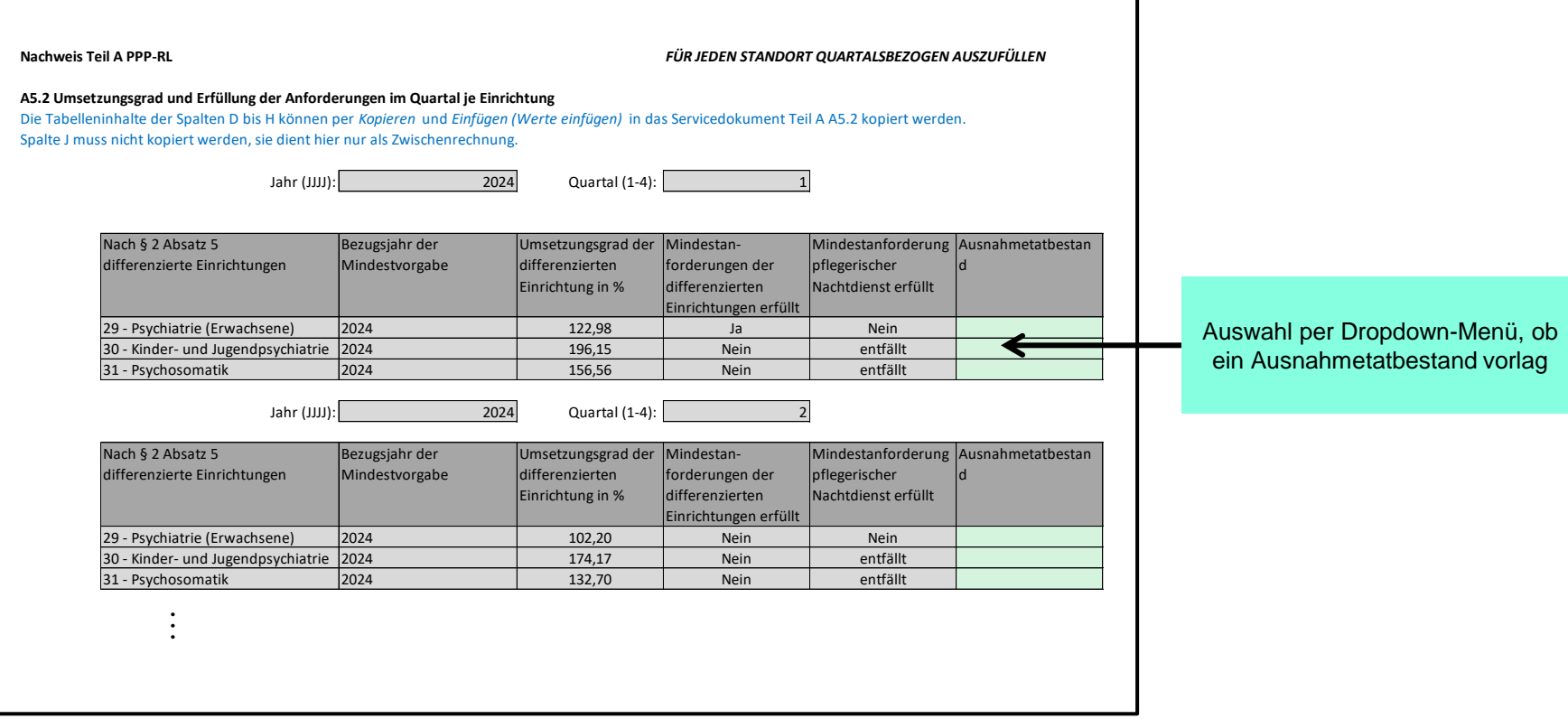

**Nachweis Teil B PPP-RL**

**B2.2 Anrechnung von Fachkräften im Tagdienst**

Hinweis: Dieses Tabellenblatt ist nur für Häuser relevant, welche für die Stichprobe auf Basis von § 16 Abs. 8 ausgewählt wurden!

Die Tabelleninhalte können per *Kopieren* und *Einfügen (Werte einfügen)* in das Servicedokument Teil B B2.2 kopiert werden. Die Werte müssen schrittweise kopiert werden: Erst die Inhalte (ohne Überschrift) der Spalte D kopieren und einfügen, dann ergibt sich Spalte C automatisch, dann die Inhalte (ohne Überschrift) der Spalten E bis J kopieren und einfügen.

3 Station 3 12 Tagdienst Anrech. Fachk. oder Hilfskräfte aus Nicht-PPP-RL Berufsgruppen b 8,33

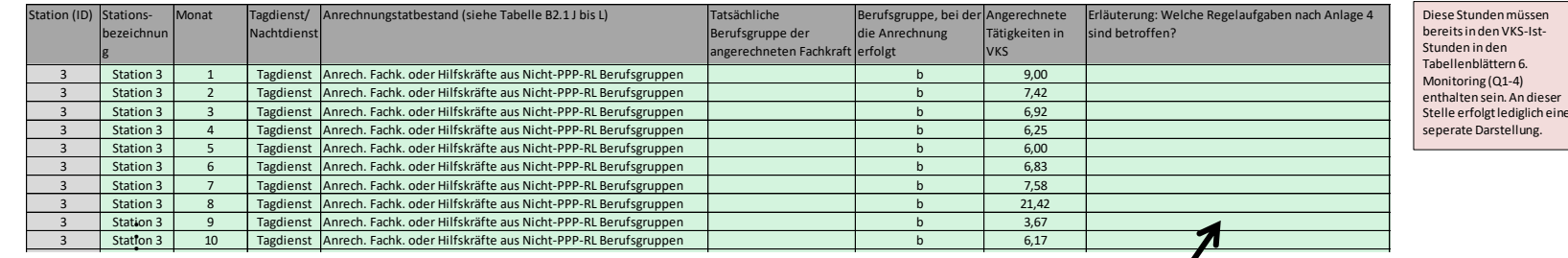

ggf. Eingabe der Informationen über die nach **§ 8 Abs. 3 PPP-RL anrechenbaren Fach- und Hilfskräfte** 

Anhand dieses Tabellenblatts werden auch in den anderen Nachweis-Tabellenblättern die Angaben zu den anrechenbaren Fach- und Hilfskräften befüllt.

eine

#### **PPP-RL Tool** Nachweis-Tabellenblätter

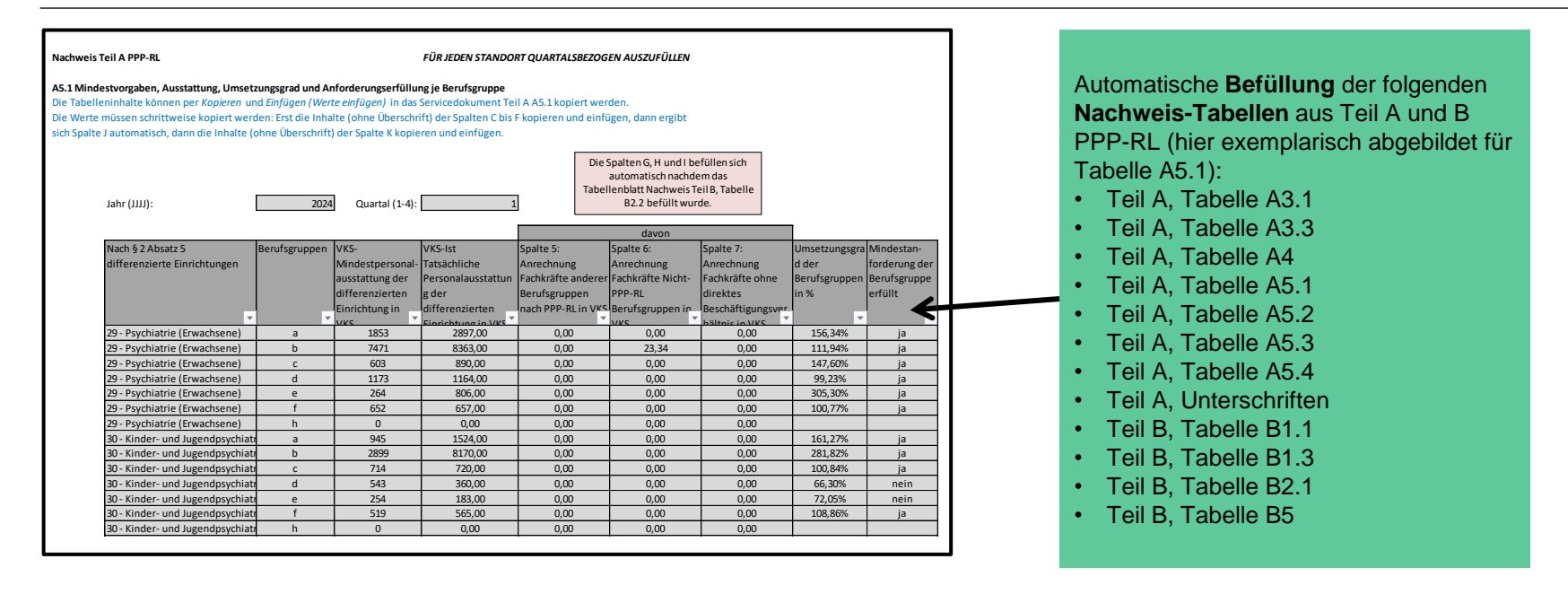

#### Nachweis-Tabellenblätter B1.1, B1.2, B1.3, B2.1, B2.2, B3, B4, B5, B6, Teil B Unterschrift

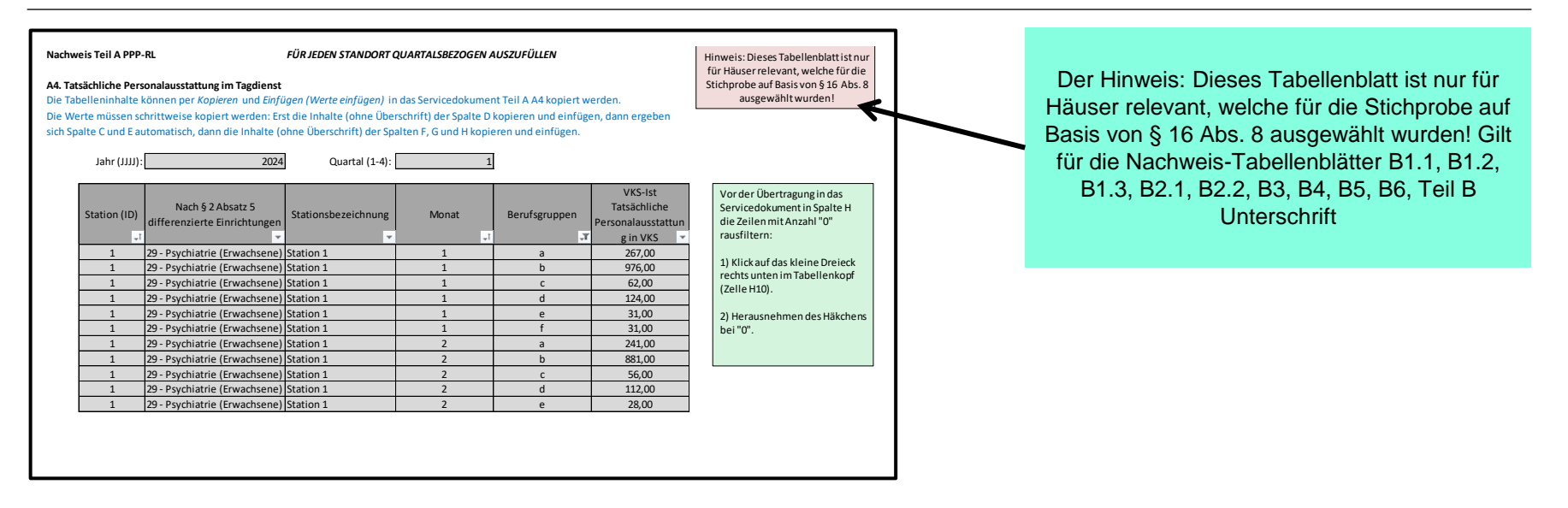

### **PPP-RL Tool** Nachweis-Tabellenblätter A3.3, A4, B1.1, B1.3, B2.1

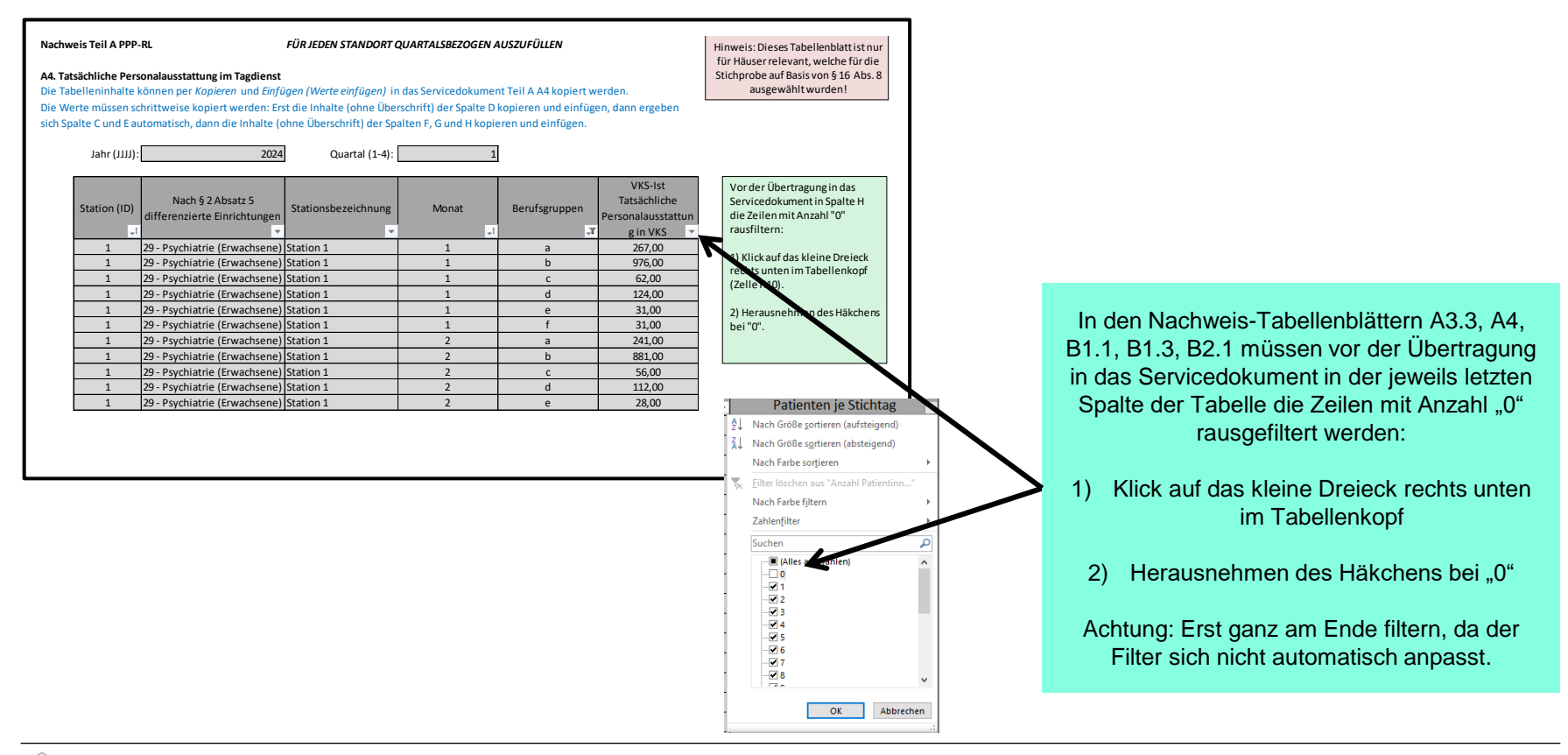

### **PPP-RL Tool** Nachweis-Tabellenblatt A5.3, A5.4, B5

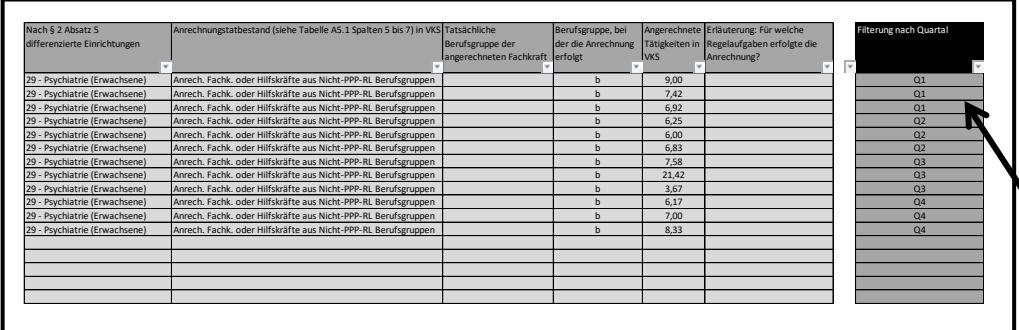

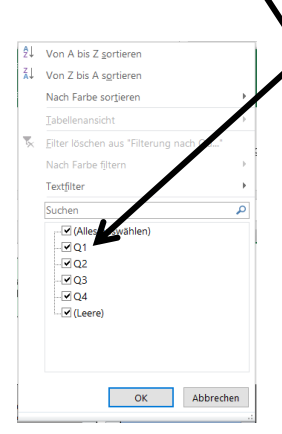

Im Nachweis-Tabellenblatt A5.3, A5.4, B5 muss vor der Übertragung in das Servicedokument in der Spalte J der Tabelle für das betreffende Quartal gefiltert werden:

- 1) Klick auf das kleine Dreieck rechts unten im Tabellenkopf
	- 2) Auswahl des zu meldenden Quartals

Achtung: Erst ganz am Ende filtern, da der Filter sich nicht automatisch anpasst

Für A5.3 gilt, falls die Inhalte in den Spalten C, D, E, F, H und J identisch sind, können die VKS-Werte in Spalte G vor dem manuellen Übertrag in das Servicedokument addiert werden.

.

#### Nachweis-Tabellenblätter A1, A2.1, A2.2, A3.2, A6, A7, A8, A9, B1.2, B3, B4, B6, Teil B Unterschriften

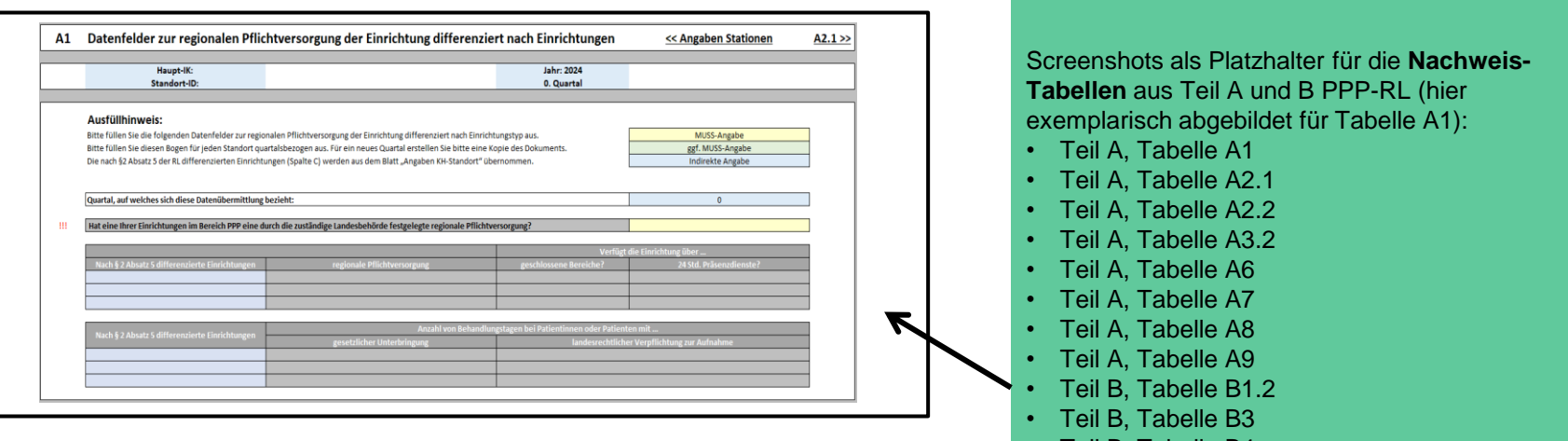

• Teil B, Tabelle B4

- Teil B, Tabelle B6
- Teil B, Unterschriften

Da die in diesen Tabellenblättern einzutragenden Informationen nicht weiterverwendet werden, werden diese Tabellenblätter direkt im Servicedokument befüllt.